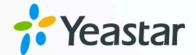

# Yeastar TA FXO Gateway Integration Guide

Yeastar P-Series Cloud Edition

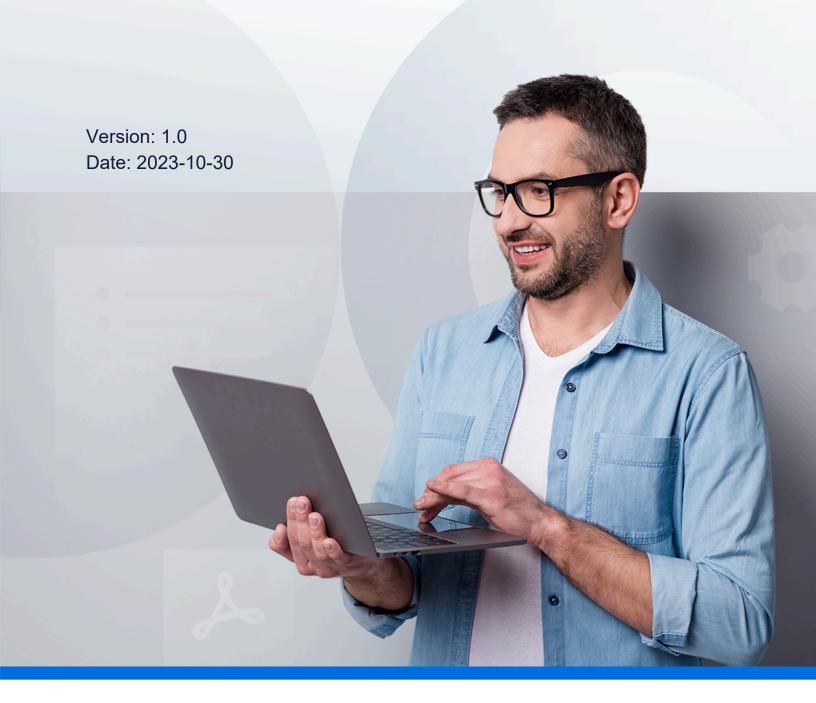

# Contents

| Yeastar TA FXO Gateway Integration Guide                         |   |  |
|------------------------------------------------------------------|---|--|
| Connect Yeastar P-Series Cloud Edition and Yeastar TA810 Gateway | 2 |  |
| Make Outbound Calls through the Extended FXO Trunks              | 2 |  |
| Receive Inbound Calls through the Extended FXO trunks            | 8 |  |

# Yeastar TA FXO Gateway Integration Guide

This guide provides a configuration example to describe how to extend analog FXO trunks for Yeastar P-Series Cloud Edition.

### **Background information**

The instructions provided in this guide are based on the following test environment:

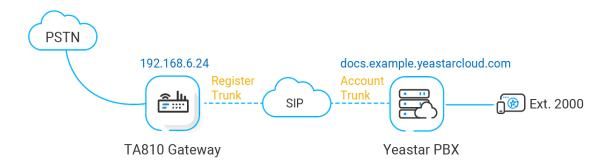

| Equipment                      | Firmware Version | IP Address/ Domain Name       |
|--------------------------------|------------------|-------------------------------|
| Yeastar P-Series Cloud Edition | 84.10.0.30       | docs.example.yeastarcloud.com |
| Yeastar TA810 FXO Gateway      | 41.19.0.25       | 192.168.6.24                  |

# **Objectives**

This guide provides instructions based on the above scenario to help you achieve following objectives:

- Connect Yeastar P-Series Cloud Edition and Yeastar TA810 Gateway
- Make Outbound Calls through the Extended FXO Trunks
- Receive Inbound Calls through the Extended FXO trunks

# Connect Yeastar P-Series Cloud Edition and Yeastar TA810 Gateway

This topic describes how to connect Yeastar P-Series Cloud Edition and Yeastar TA810 gateway, so as to extend 8 FXO trunks on the PBX.

#### Requirement

The version of Yeastar P-Series Cloud Edition is 84.10.0.30 or later.

#### **Procedure**

- Step 1. Create a SIP account trunk on Yeastar P-Series Cloud Edition
- Step 2. Create a SIP register trunk on Yeastar TA810 Gateway

#### Step 1. Create a SIP account trunk on Yeastar P-Series Cloud Edition

- 1. Log in to PBX web portal, go to Extension and Trunk > Trunk, click Add.
- 2. In the **Basic** section, complete the following settings.

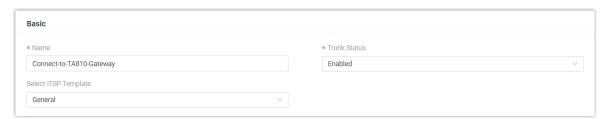

- Name: Enter a name to help you identify it. For example, Connect-to-TA810-Gateway.
- Trunk Status: Select Enabled.
- Select ITSP Template: Select General.
- 3. In the **Detailed Configuration** section, complete the following settings.

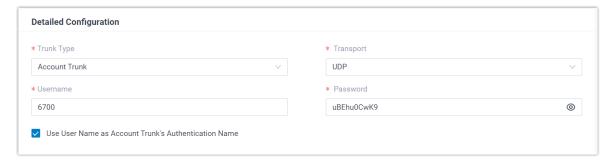

- Trunk Type: Select Account Trunk.
- Transport: Select UDP.
- **Username**: Specify a username for the trunk.

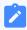

#### Note:

The username is regarded as the trunk number.

- **Password**: Specify a password that is associated with the username.
- Use User Name as Account Trunk's Authentication Name: Enable this option to use the trunk's username for authentication.
- 4. Click Save and Apply.

#### Step 2. Create a SIP register trunk on Yeastar TA810 Gateway

- 1. Log in to gateway web interface, go to **Gateway > VoIP Settings > VoIP Trunk**, click **Add New Trunk**.
- 2. In the pop-up window, configure the following settings:

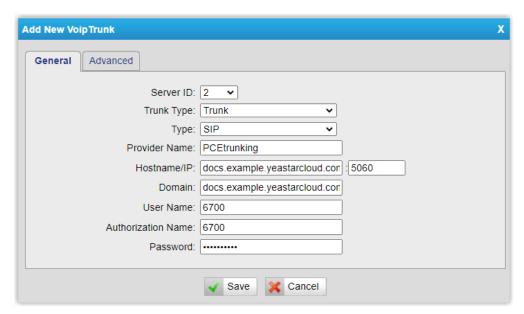

- Trunk Type: Select Trunk.
- Type: Select SIP.
- Provider Name: Specify a name to help you identify it.
- Hostname/IP: Enter the domain name and SIP port of Yeastar P-Series Cloud Edition. In this example, enter docs.example.yeastarcloud.com and the default SIP port 5060.

- **Domain**: Enter the domain name of Yeastar P-Series Cloud Edition. In this example, enter docs.example.yeastarcloud.com.
- **User Name**: Enter the username provided by Yeastar P-Series Cloud Edition. In this example, enter 6700.
- **Authorization Name**: Enter the username provided by Yeastar P-Series Cloud Edition. In this example, enter 6700.
- Password: Enter the password provided by Yeastar P-Series Cloud Edition.
- 3. Click Save and Apply Changes.

#### Result

- On the PBX web portal, go to **Extension and Trunk > Trunk** to check the trunk status. If the connection is successful, the trunk status displays  $\Theta$ .
- On the gateway web interface, go to Status > System Status > Port/Trunk Status
  to check the trunk status. If the connection is successful, the trunk status displays
  "Registered".

It is concluded that Yeastar P-Series Cloud Edition is connected to Yeastar TA810 gateway; 8 FXO trunks are extended on Yeastar P-Series Cloud Edition.

#### What to do next

- To make outbound calls through the extended FXO trunk, see <u>Make Outbound Calls</u> through the <u>Extended FXO Trunks</u>.
- To receive inbound calls through the extended FXO trunk, see Receive Inbound Calls through the Extended FXO trunks.

# Make Outbound Calls through the Extended FXO Trunks

After connecting Yeastar P-Series Cloud Edition and Yeastar TA FXO gateway, you need to set up routes, so as to make outbound calls through the extended FXO trunks.

#### Scenario

The application scenario is shown as the following figure.

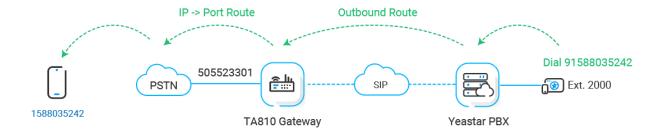

#### **Procedure**

- Step 1. Create an outbound route on Yeastar PBX system
- Step 2. Create an 'IP->Port' route on Yeastar TA810 gateway
- Step 3. Make a test call from Yeastar PBX system

#### Step 1. Create an outbound route on Yeastar PBX system

On Yeastar P-Series Cloud Edition, create an outbound route to allow users to reach the Yeastar TA810 gateway.

- 1. Log in to PBX web portal, go to Call Control > Outbound Route, click Add.
- 2. Configure the following settings for the outbound route and leave other settings as default.
  - Name: Specify a name to help you identify it.
  - Dial Pattern: Set the dial patterns according to your needs.

In this example, set **Pattern** to 9., and set **Strip** to 1. Users should dial prefix 9 before the target number. For example, to call number 123456, users should dial 9123456.

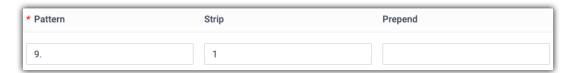

• **Trunk**: Select the SIP account trunk that is connected to Yeastar TA810 gateway. In this example, select the trunk **Connect-to-TA810-Gateway**.

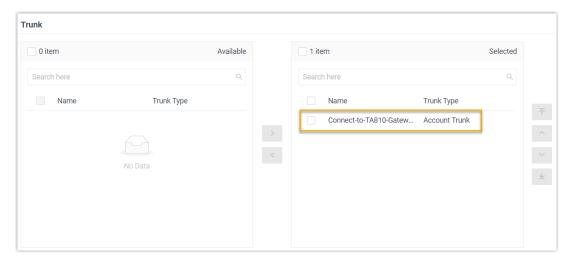

• Extension/Extension Group: Select the extensions that are allowed to make calls through this outbound route. In this example, select all extensions.

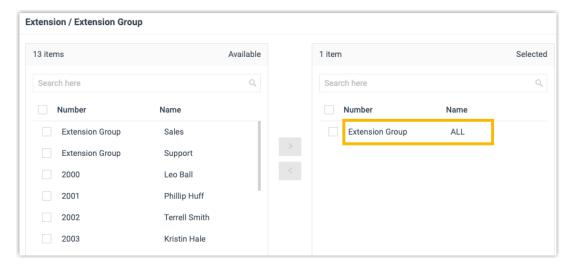

3. Click Save and Apply.

## Step 2. Create an 'IP->Port' route on Yeastar TA810 gateway

On Yeastar TA810 gateway, create an **IP->Port** route to allow PBX users to make outbound calls through FXO trunk.

- 1. Log in to gateway web interface, go to **Gateway > Route Settings > IP->Port**, click **Add IP->Port Route**.
- 2. In the pop-up window, configure the route.

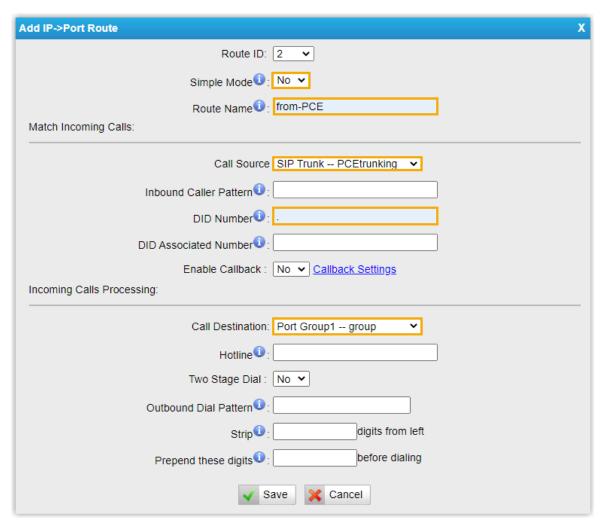

- Simple Mode: Select No.
- Route Name: Enter a name to help you identify it.
- Call Source: Select the SIP trunk that is connected to Yeastar P-Series Cloud Edition. In this example, select the trunk SIP Trunk PCEtrunking.
- **DID Number**: Set to .. to allow users to dial any number.
- **Call Destination**: Select the FXO trunks that will be used to call out. In this example, select all FXO trunks.
- 3. Click **Save** and **Apply Changes**.

# Step 3. Make a test call from Yeastar PBX system

For example, the outbound caller ID of the extended FXO trunk is 505523301, when extension 2000 dials 91588035242, the user 1588035242 will ring, and caller ID "505523301" is displayed.

# Receive Inbound Calls through the Extended FXO trunks

After connecting Yeastar P-Series Cloud Edition and Yeastar TA FXO gateway, you need to set up routes, so as to receive inbound calls through the extended FXO trunks.

#### Scenario

The application scenario is shown as the following figure.

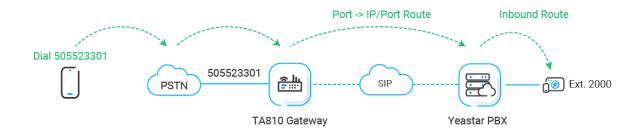

#### **Procedure**

- Step 1. Create a 'Port->IP' route on Yeastar TA810 gateway
- Step 2. Create an inbound route on Yeastar PBX system
- Step 3. Make a test call to the FXO trunk

### Step 1. Create a 'Port->IP' route on Yeastar TA810 gateway

On Yeastar TA810 gateway, create a **Port->IP** route to route incoming calls to Yeastar P-Series Cloud Edition.

- Log in to gateway web interface, go to Gateway > Route Settings > Port->IP/Port, click Add Port->IP/Port Route.
- 2. In the pop-up window, configure the route.

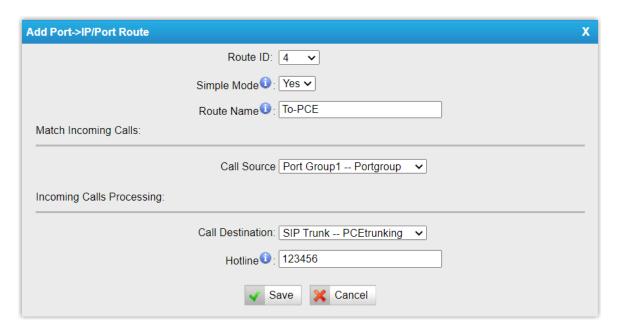

- Simple Mode: Select Yes.
- Route Name: Enter a name to help you identify it.
- Call Source: Select the desired FXO trunk. In this example, select all FXO trunks.
- Call Destination: Select the SIP trunk that is connected to Yeastar P-Series Cloud Edition. In this example, select the trunk SIP Trunk PCEtrunking.
- Hotline: Enter a hotline number. In this example, enter 123456.

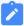

#### Note:

The hotline number will be sent to the PBX as a DID number. In this way, incoming calls on the route will be sent to the PBX directly, eliminating the need of two-stage dialing.

3. Click Save and Apply Changes.

## Step 2. Create an inbound route on Yeastar PBX system

On Yeastar P-Series Cloud Edition, create an inbound route to accept incoming calls from Yeastar TA810 gateway.

- 1. Log in to PBX web portal, go to **Call Control > Inbound Route**, click **Add**.
- 2. Configure the following settings for the inbound route and leave other settings as default.
  - Name: Enter a name to help you identify it.

- DID Pattern: Set up the DID pattern.
  - DID Matching Mode: Select DID Pattern.
  - Pattern: Enter the hotline number set on the TA810 gateway, which is used to match the incoming calls from the gateway. In this example, enter 123456.

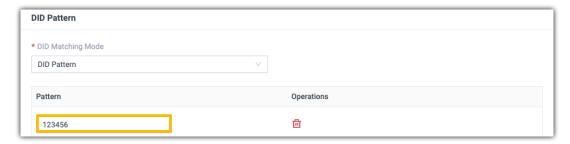

• **Trunk**: Select the SIP account trunk that is connected to the Yeastar TA810 gateway. In this example, select the trunk **Connect-to-TA810-Gateway**.

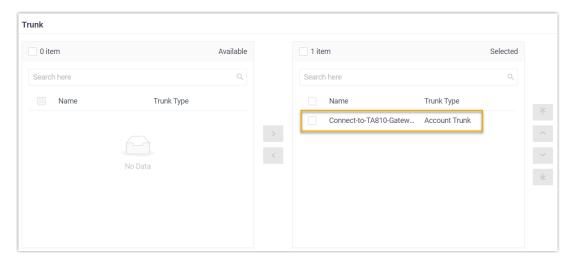

• **Default Destination**: Select a destination for the inbound route.

In this example, set the **Destination** to extension 2000. When incoming calls from TA810 gateway reach the PBX, the calls will be routed to extension 2000.

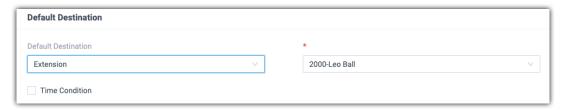

3. Click Save and Apply.

# Step 3. Make a test call to the FXO trunk

For example, the extended FXO trunk's number is 505523301, when users dial 505523301, the call will be routed to extension 2000 on the PBX.